#### **Introduktion av UMS kundportal**

För att kontrollera, lägga till och uppdatera dina kontaktuppgifter för avisering vid driftstörningar i din kommun: besök [www.servicevarning.se.](http://www.servicevarning.se/)

Kommuner och bolag kan även kommunicera ut en direktlänk på deras hemsida, där steg 1 i denna instruktion inte behöver fyllas i.

I kundportalen kan du som invånare registrera ditt nummer och uppdatera din kontaktinformation. De kommuner och bolag som använder UMS system för servicemeddelanden (Vatten Avlopp, energi, fjärrvärme, renhållning etc.) använder denna databas för att nå ut till sina invånare med viktig information om driftstörningar och planerade arbeten.

För att du ska bli aviserad via SMS eller röstmeddelande behöver du kontrollera att ditt nummer är kopplat till den adress/de adresser du önskar.

\*\*VIKTIGT\*\* Vill du bli aviserad på adresser som tillhör olika kommuner BEHÖVER du gå in på respektive kommun/bolags kundportal.

Exempel: Är du folkbokförd i Göteborg men har ett fritidshus i Piteå och vill bli aviserad på samma nummer när det händer något i Piteå går du in på Piteås kundportal och lägger till ditt nummer där också.

Sida 2-5 visar i steg för steg hur du går tillväga för att kontrollera och registrera ditt nummer i UMS Kundportal.

### **Inloggning och registrering – Steg för steg**

Besök [www.servicevarning.se](http://www.servicevarning.se/) eller den direktadress din kommun kommunicerar.

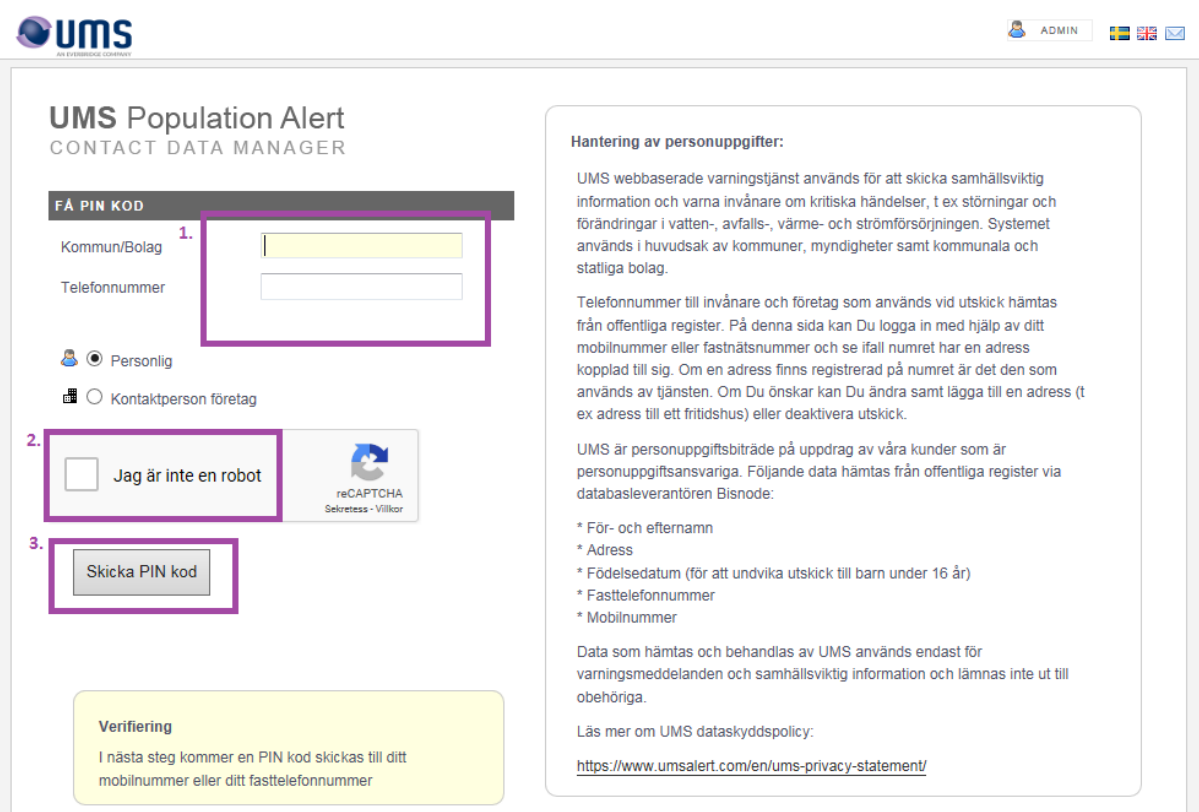

- 1. Här söker du efter den kommun eller det bolag du vill få aviseringar från på den adress du bor. Fyll även i det telefonnummer du vill kontrollera/uppdatera.
- 2. Bocka i "Jag är inte en robot" och slutför den uppgift du får.
- 3. Klicka på "skicka PIN-kod". Då skickas en engångskod till ditt nummer för en säker inloggning.

# **Qums**

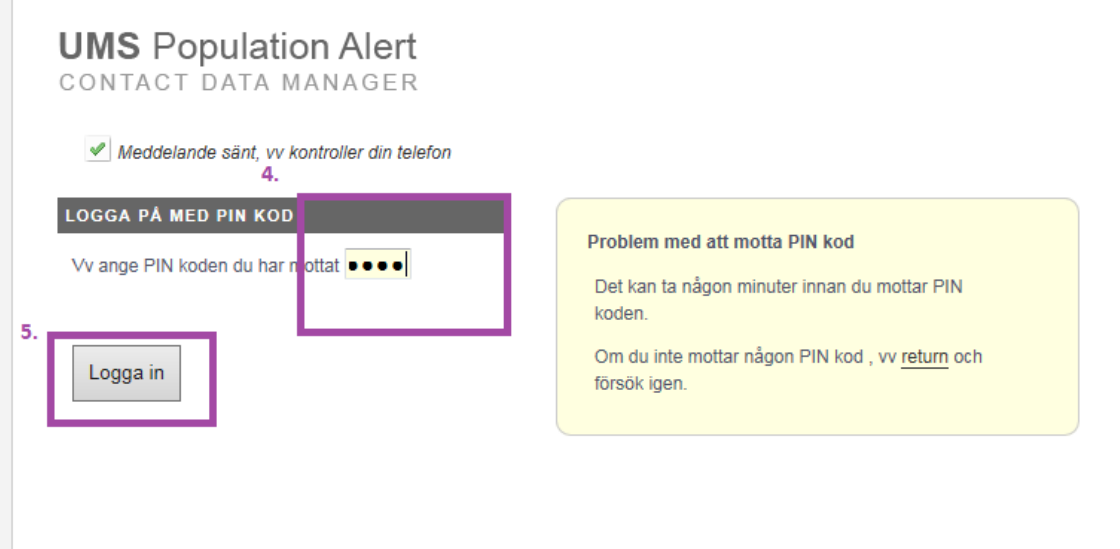

- 4. Ange den engångskoden du fått som SMS till din mobiltelefon.
- 5. Klicka på "logga in" för att redigera din kontaktinformation (Finns din kontaktinformation med i databasen kan du hoppa över steg 6-8).

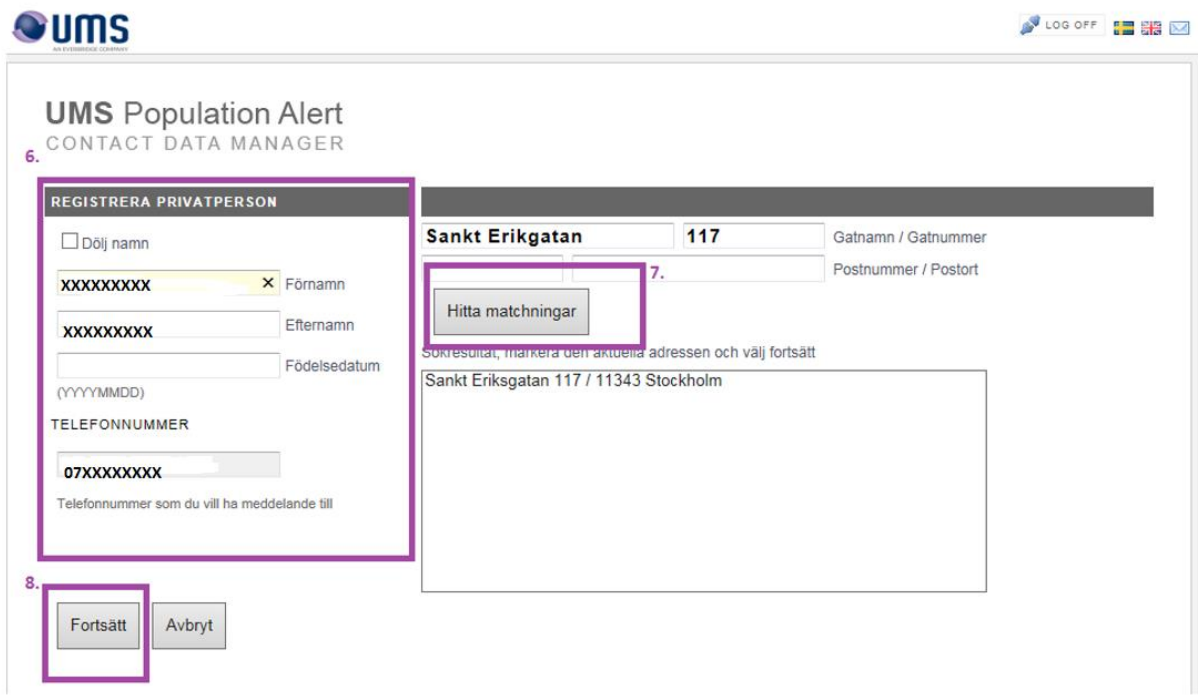

- 6. Om ditt nummer inte finns med i databasen blir du ombedd att fylla i dina uppgifter.
- 7. Fyll i gatuadress/gårdsnamn och klicka på "Hitta matchningar". Välj sedan korrekt adress i rutan.
- 8. Klicka på "Fortsätt" för att se din kontaktinformation.

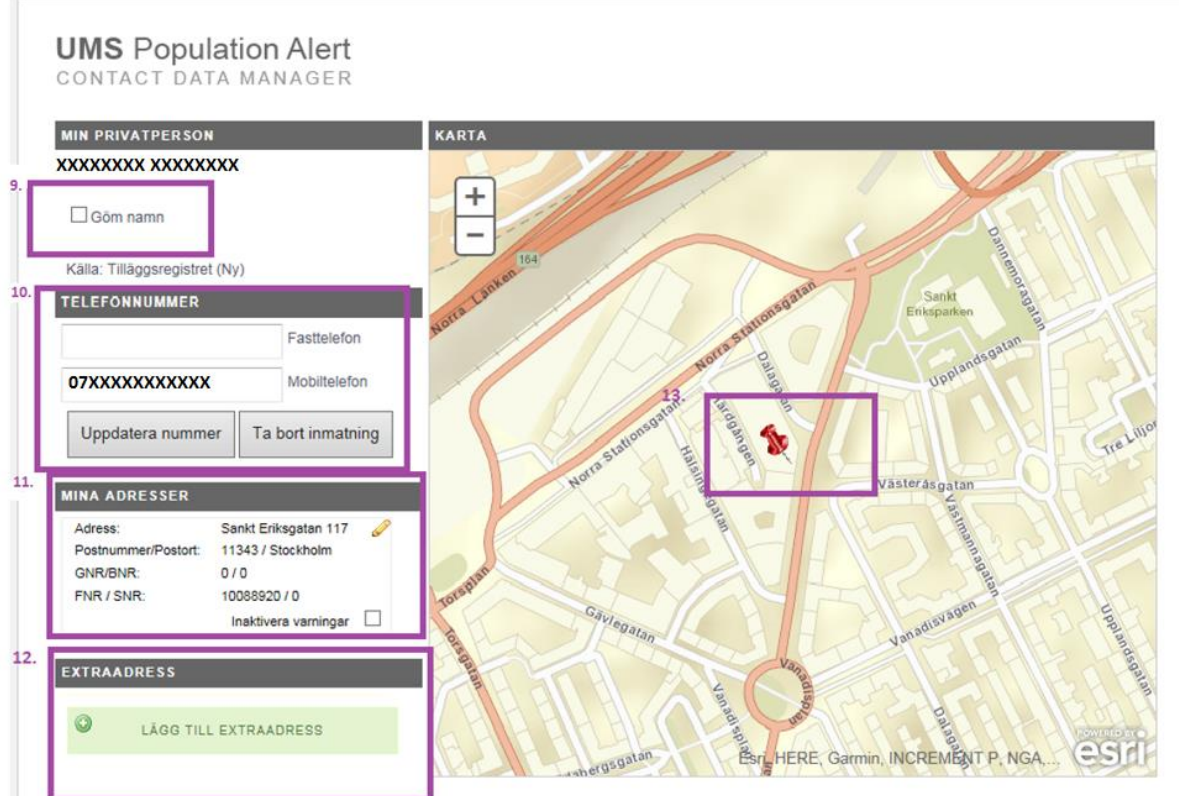

- 9. Endast kommunen/bolag kan se ditt namn och dina uppgifter, men vill du dölja namn kan du klicka på denna knapp.
- 10. Här visas det nummer du registrerat. Du kan även lägga till fasttelefonnummer om du önskar.
- 11. Här visas den adress du blir aviserad på. Du kan även inaktivera varningar för denna adress.
- 12. Här kan du lägga till fler adresser kopplade till ditt nummer: exempelvis fritidshus, föräldrars adress etc. (se steg 14-15 för exempel).
- 13. Här visas en markör för din adress på en karta.

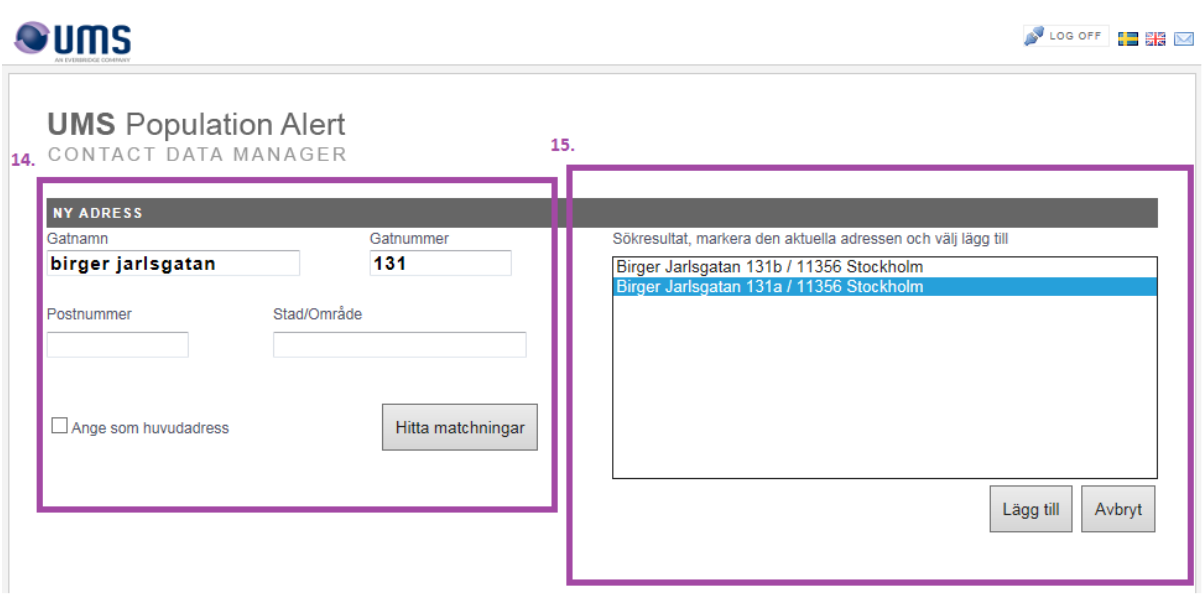

- 14. När du klickat på "lägg till extraadress (steg 12) kan du fylla i adressen.
- 15. Markera rätt adress och klicka på "lägg till".

| <b>Qums</b>                                                                                                    | 16.<br>LOG OFF<br><b>BE SE MA</b>                                                    |
|----------------------------------------------------------------------------------------------------|--------------------------------------------------------------------------------------|
| <b>UMS</b> Population Alert<br>CONTACT DATA MANAGER                                                                                                    |                                                                                      |
| <b>MIN PRIVATPERSON</b>                                                                                                    | <b>KARTA</b>                                                                         |
| <b>XXXXXXXX XXXXXXXX</b>                                                                                                    | Birger Jarlsgatan 131 a 11356 Stockholm V<br>Visa adress                             |
| $\Box$ Göm namn                                                                                                    | sbacken<br>Rosares Read                                                              |
| Källa: Tilläggsregistret (Ny)<br><b>TELEFONNUMMER</b>                                                                                                    | <b>24.30</b><br>Drothing                                                             |
| Fasttelefon                                                                                                    |                                                                                      |
| Mobiltelefon<br>07XXXXXXXX<br>Uppdatera nummer<br>Ta bort inmatning                                                                                                    | Scientistsuper<br>Puosimmenta<br>avagen<br><b>Bellevuevägen</b><br>Rugbiningbacket   |
| <b>MINA ADRESSER</b>                                                                                                    |                                                                                      |
| P<br>Sankt Eriksgatan 117<br>Adress:<br>Postnummer/Postort:<br>11343 / Stockholm<br><b>GNR/BNR:</b><br>0/0<br>FNR / SNR:<br>10088920 / 0<br>Inaktivera varningar<br>$\Box$         | Cedersdalsgatan<br>Valhallavapen<br>plan<br>Vanadislunden<br>$s_i$                   |
| <b>EXTRAADRESS</b>                                                                                                    | Rosiagsgalan<br>Ingemarsgatan                                                        |
| $\bullet\mathscr{D}$<br>Birger Jarlsgatan 131 a<br>Adress:<br>Postnummer/Postort:<br>11356 Stockholm<br>GNR/BNR:<br>0/0<br>FNR / SNR:<br>10116804 / 0<br>Inaktivera varningar<br>г | Syearagen<br>Frejgatan<br>Esn, HERE, Garmin, AVCREMENT P. NGA<br>Vanadislunden<br>25 |
| O<br>LÂGG TILL EXTRAADRESS                                                                                                    |                                                                                      |

16. När allt ser bra ut – klicka på "log off" för att avsluta.

### **Inloggning och registrering via mobiltelefon**

Inloggning via mobiltelefon (smartphone) ser lite annorlunda ut när det kommer till adressökning och markering av adresser.

Inloggningssidan ser likadan ut som i webbläsare. Zooma in genom att dra ihop fingrarna på skärmen.

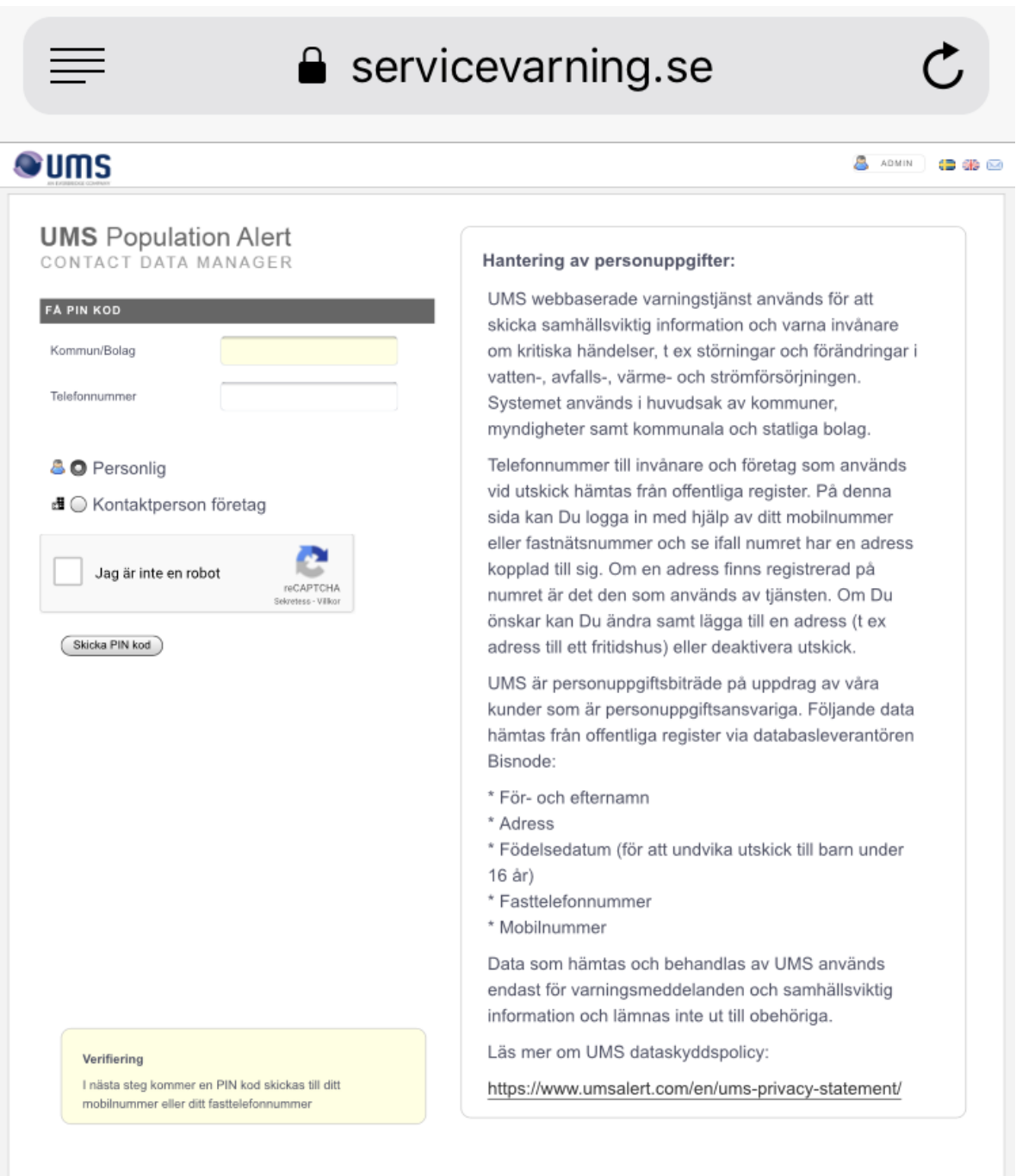

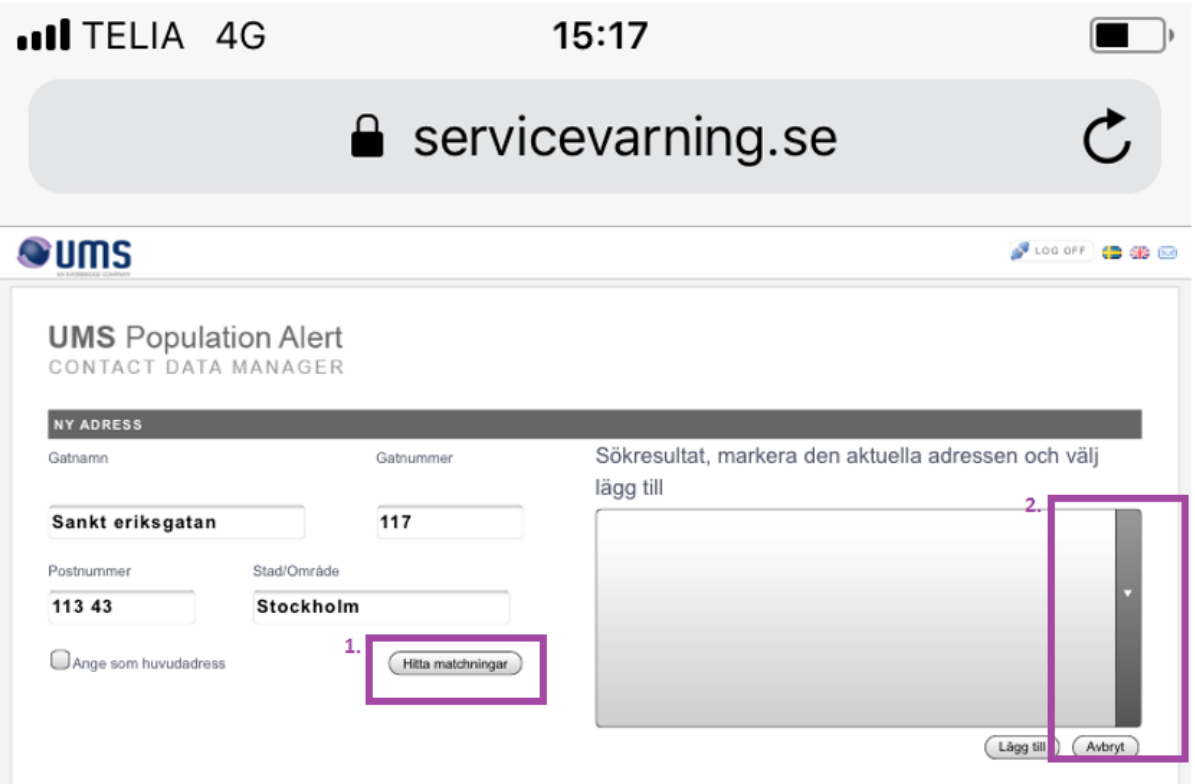

- 1. Lägg till önskad adress/extraadress. Klicka sedan på hitta matchningar.
- 2. För att välja adressen klickar du på denna pil och markerar rätt adress. Klicka sedan på Lägg till"

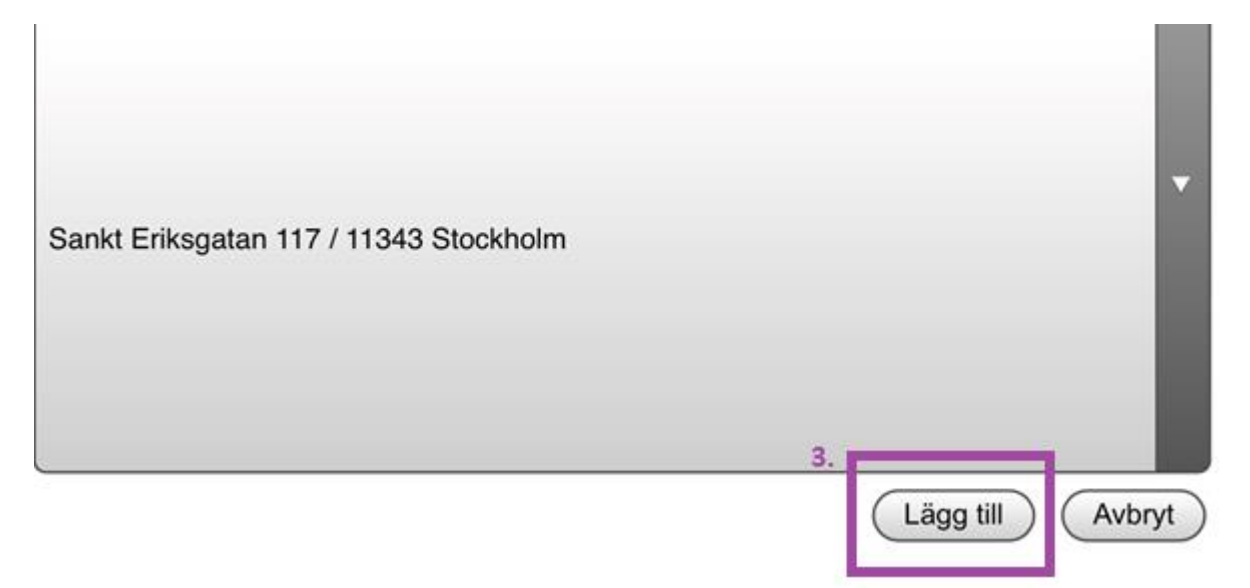

3. Markera adressen och klicka på "Lägg till"

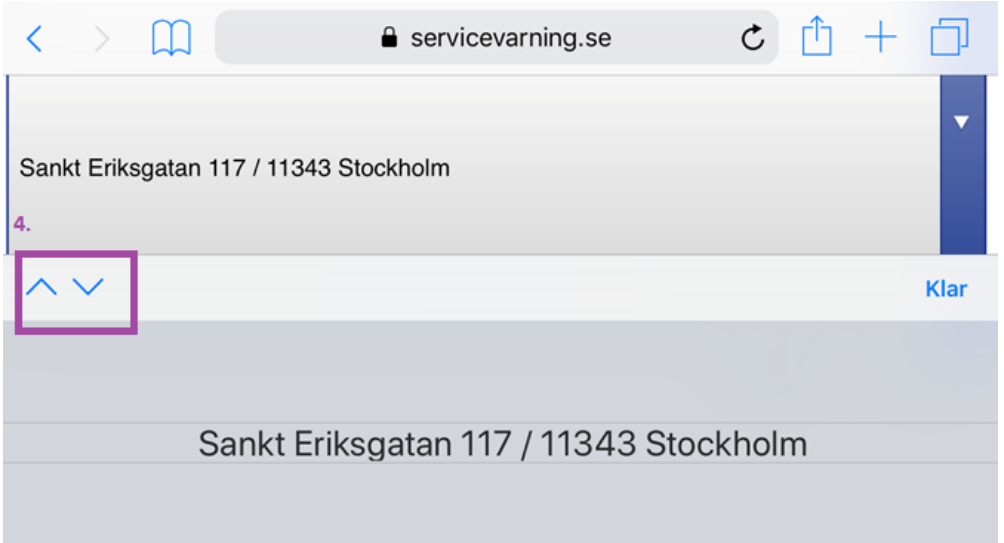

## 4. Använd pilarna för att bläddra mellan adresser

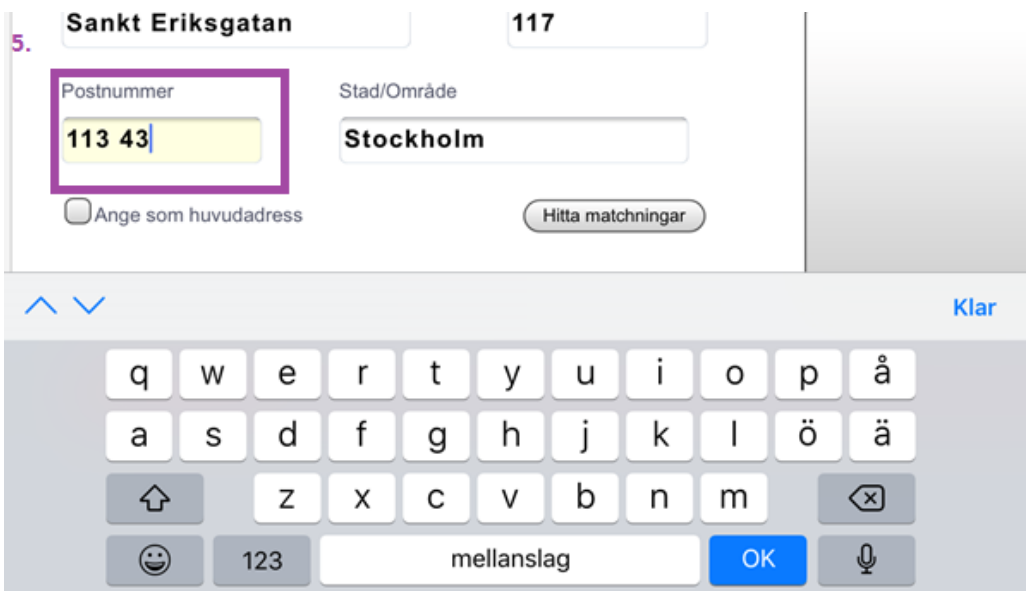

5. Fyll i postnummer och stad/område. Markera klar.

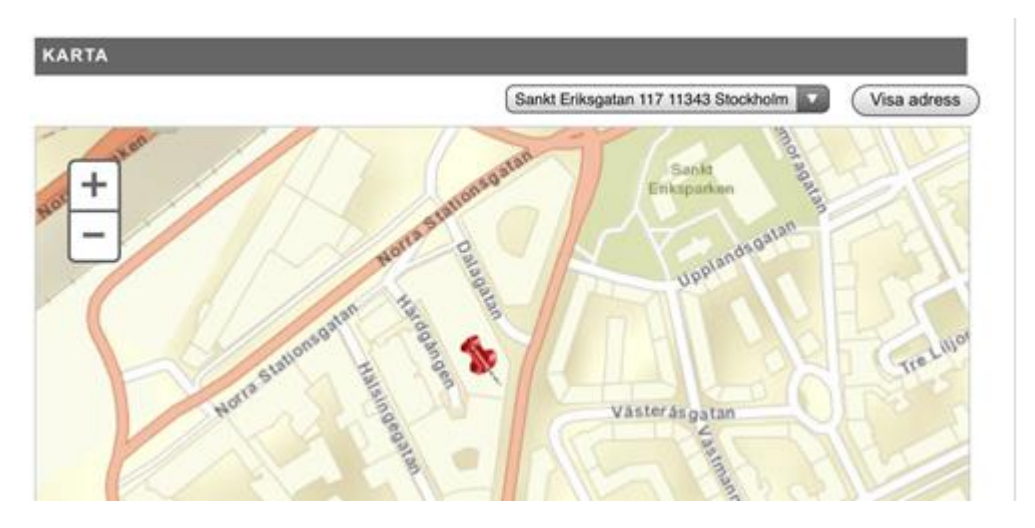

Adressen är tillagd och syns i kartan.